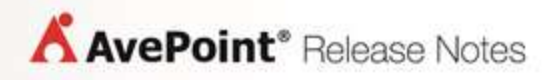

# **Compliance Guardian Online 2**

## **Release Notes**

**Cumulative Update 2**

**Issued January 2017**

## **New Features and Improvements**

- Improvements to job completion logic.
- Improvements to security trimming.

### **Known Issues**

- There is a SharePoint Online real-time rule issue when you perform the following action:
	- 1. Create a site 1 under site collection 1 in a SharePoint Online environment.
	- 2. Apply a SharePoint Online real-time rule 1 to site 1.
	- 3. Delete SharePoint Online real-time rule 1.
	- 4. Apply a SharePoint Online real-time rule 2 to site collection 1.
	- 5. Upload a file to site 1.

The file does not trigger the SharePoint Online real-time rule 2.

**Root cause:** The site will stop inheriting from the site collection where it belongs if a real-time rule is applied to the site. And the site will not inherit the real-time rule applied to the site collection where it belongs even if the rule applied to the site is deleted.

**Workaround:** Select the site in the **Create SharePoint Online Rule** interface, and then select **Inherit rule settings from the parent** on the right. Select **Apply** to inherit the real-time rule applied to the site collection where it belongs.

- There is no data in the trend report when you perform the following action:
	- 1. Navigate to **Incident Management Center** > **Report Center** > **Trend Report**.
	- 2. Select test suites to display the trend report.
	- 3. Select **Last 3 Months**, **Last 6 Months**, **Last 12 Months**, or **Last Year** as the date range.

**Root cause:** Data generated by the selected test suites in the current month is not included in the trend report when you select **Last 3 Months**, **Last 6 Months**, **Last 12 Months**, or **Last Year** as the date range. If there is no data generated by the selected test suites before the current month, there will be no data in the trend report when you select these values as the date range.

- Compliance Guardian Online currently does not support scanning Access App in a SharePoint Online site.
- During a scheduled scanner for Yammer plan, when you select a test suite to scan files and select to run a full scan job, the data of the network selected in the Yammer connection is not fully scanned if there are more than 10,000 or 20,000 objects in the network. This issue is due to a limitation in the Yammer REST API
- When you perform the following action:
- 1. Open an Office file.
- 2. Navigate to **FILE** > **Properties** > **Advanced Properties**.
- 3. Select the **Custom**tab.
- 4. Enter or select a name and then select **Yes or no** as the **Type**.
- 5. Select **Yes** or **No**as the value.
- 6. Select **Add**to add the property and select **OK**.
- 7. Upload this Office file to SharePoint Online site 1.
- 8. Create a SharePoint Online plan and select **SharePoint Online site 1**as the node to perform the scan job.
- 9. Configure that the file will be affected by the added action if the keyword **Yes** or**No** is found during the scan.
- 10. Run the job.

The file whose property value is **Yes** or**No**will not be affected by the added action.

#### **Root Cause:**

When an Office file is converted to an XML file during the scan and the property value **Yes** or **No** is **True** or **False** in the converted XML file, the property value **Yes** or **No**cannot be found when the Office file is being scanned, so the file will not be affected by the added action.

- Compliance Guardian Online currently does not support scanning an Access App in SharePoint Online site.
- Due to browser security settings you cannot open an exported index.html file (the HTML report exported using the **Export All Requests to HTML** function in Compliance Reports) using the Opera or Google Chrome browser.

#### **Workaround:**

There are two methods that can resolve this issue:

Method 1:

- 1. Double select Google Chrome or Opera, select **Properties**. A Properties window appears. Under the **Shortcut** tab, add a space after the Target URL, and then enter **"- allow-file-access-from-files"** after the space. Select **Apply** in the Properties window. Close the window.
- 2. Double select Google Chrome or Opera, select **Run as administrator**. Drag the index.html to the browser, the report can be opened. You can also double select the index.html file, select Open With in the appeared drop-down list, and then select Google Chrome or Opera. The index.html report then can be opened.

Method 2:

- 1. Create a text document under the folder where the index.html file resides, change the extension of the text document from **.txt**to **.bat**.
- 2. Double select the .bat file, and then select **Edit**in the appeared drop-down list. The .bat file is opened and ready for your editing.
- 3. Copy the content **start chrome "--allow-file-access-from-files" "%~dp0\index.html"**(if you use the Google Chrome) or **start opera"--allow-file-access-from-files"**

**"%~dp0\index.html"** (if you use the Opera)

to the .bat file. Save the file. Open the .bat file, the index.html file can then be opened.

 Due to browser security settings you cannot open an exported index.html file (the HTML report exported using the **Export All Requests to HTML** function in Compliance Reports) using the Safari browser in Mac Operating System. This issue occurs due to the security settings of the browser.

#### **Workaround:**

- 1. Open Safari browser Preferences and select **Show Develop menu in menu bar**.
- 2. Select **Develop** in the menu bar of the Safari browser, then select **Disable Local File Restrictions** in the appeared drop-down list.

If the issue still exists if you have finished the step 1 and 2, you can start **Terminal**, and then enter **sudo open -a Safari --args --disable-web-security.** Start Safari, and then repeat step 2. This issue can be resolved.

 If the scanned Webpage title contains "&", "\_", Japanese characters or Chinese characters, the corresponding page title report in the exported datasheet cannot be displayed correctly. **Workaround:**

For the purpose of being compatible with both the Japanese characters and Chinese characters, Unicode (UTF-8) is used when saving the file.

- 1. Open Microsoft Excel, select the **Data** tab.
- 2. Select **From Text** on the ribbon, and then select the exported datasheet (the CSV file). The Text Import Wizard window appears.
- 3. Select **65001: Unicode (UTF-8)** as the File origin.
- 4. Select **Finish**. The exported datasheet can be opened correctly.
- Trouble uploading imageswhen using Internet Explorer 9. In the **Compliance Reports** > **Export All Requests to HTML** > **Export Report Settings interface**, upload the header orfooter image. The image will not display in the interface but can be seen in the exported file. Upload the image again. The image will display correctly when uploaded the second time.
- Limitation when using a spider profile to scan websites. Select **Enable rendered crawl** when creating a spider profile. Select an authentication profile with certificate. When you scan a website using the spider profile, the rendered crawl functionality will notwork. This happens because the third-party browser toolkit does not support the Certificate.

## **Notices and Copyright Information**

#### **Notice**

The materials contained in this publication are owned or provided by AvePoint, Inc. and are the property of AvePoint or its licensors, and are protected by copyright, trademark and other intellectual property laws. No trademark or copyright notice in this publication may be removed or altered in any way.

#### **Copyright**

Copyright ©2017 AvePoint, Inc. All rights reserved. All materials contained in this publication are protected by United States and international copyright laws and no part of this publication may be reproduced, modified, displayed, stored in a retrieval system, or transmitted in any form or by any means, electronic, mechanical, photocopying, recording or otherwise, without the prior written consent of AvePoint, 3 Second Street, Jersey City, NJ 07311, USA or, in the case of materials in this publication owned by third parties, without such third party's consent. Notwithstanding the foregoing, to the extent any AvePoint material in this publication is reproduced or modified in any way (including derivative works and transformative works), by you or on your behalf, then such reproduced or modified materials shall be automatically assigned to AvePoint without any further act and you agree on behalf of yourself and your successors, assigns, heirs, beneficiaries, and executors, to promptly do all things and sign all documents to confirm the transfer of such reproduced or modified materials to AvePoint.

#### **Trademarks**

AvePoint<sup>®</sup>, DocAve®, the AvePoint logo, and the AvePoint Pyramid logo are registered trademarks of AvePoint, Inc. with the United States Patent and Trademark Office. These registered trademarks, along with all other trademarks of AvePoint used in this publication are the exclusive property of AvePoint and may not be used without prior written consent.

Microsoft, MS-DOS, Internet Explorer, Office, Office 365, SharePoint, Windows PowerShell, SQL Server, Outlook, Windows Server, Active Directory, and Dynamics CRM 2013 are either registered trademarks or trademarks of Microsoft Corporation in the United States and/or other countries.

Adobe Acrobat and Acrobat Reader are trademarks of Adobe Systems, Inc.

All other trademarks contained in this publication are the property of their respective owners and may not be used without such party's consent.

#### **Changes**

The material in this publication is for information purposes only and is subject to change without notice. While reasonable efforts have been made in the preparation of this publication to ensure its accuracy, AvePoint makes no representation or warranty, expressed or implied, as to its completeness, accuracy, or suitability, and assumes no liability resulting from errors or omissions in this publication or from the use of the information contained herein. AvePoint reserves the right to make changes in the Graphical User Interface of the AvePoint software without reservation and without notification to its users.

AvePoint, Inc. Harborside Financial Center, Plaza 10 3 Second Street, 9th Floor Jersey City, New Jersey 07311 USA